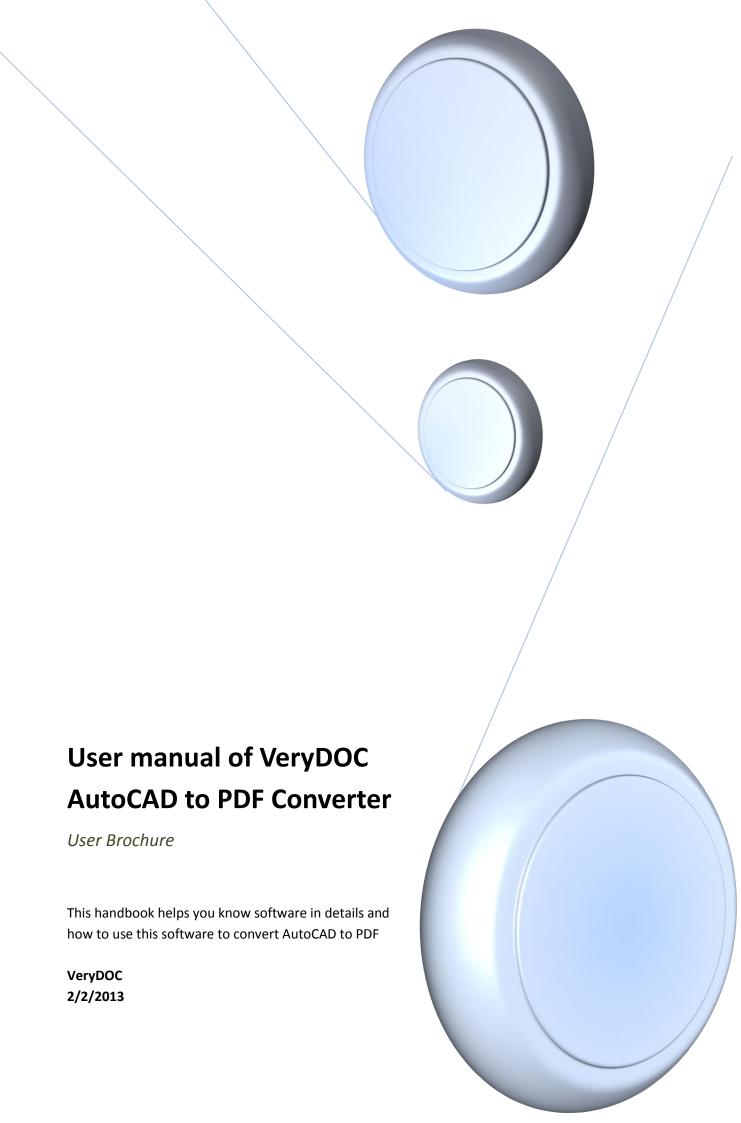

## **Table of Contents**

| User manual of VeryDOC AutoCAD to PDF Converter                               | 0  |
|-------------------------------------------------------------------------------|----|
| Introduction                                                                  | 2  |
| System Requirement                                                            | 2  |
| How to use VeryDOC AutoCAD to PDF Converter to convert AutoCAD to PDF usually | 2  |
| Download and Install                                                          | 2  |
| Add AutoCAD files                                                             | 2  |
| Set PDF properties                                                            | 3  |
| Save Mode                                                                     | 3  |
| Base Setting                                                                  | 5  |
| PDF Info                                                                      | 7  |
| Encrypt Options                                                               | 8  |
| Convert AutoCAD to PDF                                                        | 9  |
| Other related designing on GUI interface                                      | 10 |
| How to monitor special directories/backup AutoCAD files and PDF files         | 10 |
| How to view AutoCAD files                                                     | 11 |
| How to delete added AutoCAD files                                             | 11 |
| How to adjust processing order and display order of added AutoCAD files       | 12 |
| How to get help                                                               | 12 |
| How to register software instantly                                            | 12 |
| How to purchase software immediately                                          | 12 |
| How to get technique support                                                  | 12 |
| How to go to homepage of VeryDOC AutoCAD to PDF Converter                     | 12 |
| How to know company info and support info as well as additional info          | 13 |
| Contact Info                                                                  | 13 |

### Introduction

**VeryDOC AutoCAD to PDF Converter**, which is a professional application for Windows users, enables Windows users to convert AutoCAD files to PDF files singly or in batches. It supports converting DWG to PDF, DXF to PDF, DWT to PDF and DWF to PDF professionally. In addition, **VeryDOC AutoCAD to PDF Converter** helps users set popular PDF properties, e.g., PDF saving mode, PDF information including PDF title, keywords, etc., PDF passwords including PDF user password and PDF owner password with strict encryption level and restrictions, as well as PDF page size, PDF resolution/DPI, PDF page orientation, PDF bit-count, etc.. This application supports a wide variety of versions of DWG and DXF file formats including R12, R13, R14, 2000 to 2004, etc..

## **System Requirement**

Both 32 bits and 64 bits Windows 98/ME/NT/2000/XP/2003/Vista/7/2008

# How to use VeryDOC AutoCAD to PDF Converter to convert AutoCAD to PDF usually

Only a few operations needed to be taken help you achieve single or batch conversion from AutoCAD to PDF, where various ways to realize different operations can be selected flexibly:

#### **Download and Install**

Double click <u>installer of VeryDOC AutoCAD to PDF Converter</u>, and then, follow setup wizard step by step till the end so that software can be installed successfully in your computer.

#### Add AutoCAD files

After running GUI interface, there are several ways for you to select to add source AutoCAD files:

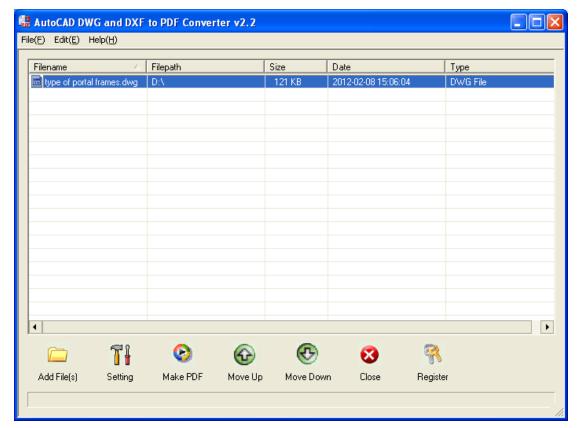

Fig1. GUI interface of VeryDOC AutoCAD to PDF Converter with added AutoCAD file

- Click Add File(s) on GUI interface > select AutoCAD files in pop dialog box > click Open
- Drag AutoCAD files from one folder, then drop them into processing form on GUI interface directly
- Click File on toolbar > select Add Files on pop list > select AutoCAD files in pop dialog box > click Open
- Click File on toolbar > select Add Directories on pop list > click one folder containing numerous AutoCAD files you want to process one time in pop dialog box > click OK

## **Set PDF properties**

After click on **Setting** on GUI interface or under **File** on toolbar, PDF properties could be set in several aspects:

#### Save Mode

#### Make PDF files mode

Under tab Save Mode, in Make PDF files mode:

- To combine AutoCAD files into one PDF file, just click related radio directly
- To convert multiple AutoCAD files to multiple PDF files, please click relevant radio

To convert multiple directories to multiple PDF files, just directly click related radio

#### Save mode

To set saving mode, there are several ways:

- To make program always ask for filename, please click radio Always ask for filename
- To save PDFs in original folder with corresponding filenames, please click radio Save to original directories with corresponding filename; however, you need to know, that, only after selecting radios Convert multiple AutoCAD files to multiple PDF files and Convert multiple directories to multiple PDF files, this radio could be activated
- Radio Save to following directory or filename enables you to set output folder at the moment with button Browse or typed path in edit-box below it

#### **Destination**

In **Destination**, optionally, the following operation could be fulfilled:

- To overwrite exist PDF of same filename and same location, please click radio Overwrite if file exist
- To rename targeting file if PDF file exists, please click radio Rename if file exist
- To insert targeting PDF into exist PDF before first page, please click radio Insert before the first page if file exist
- To append targeting PDF after last page of exist PDF, please click radio Append to the last page if file exist

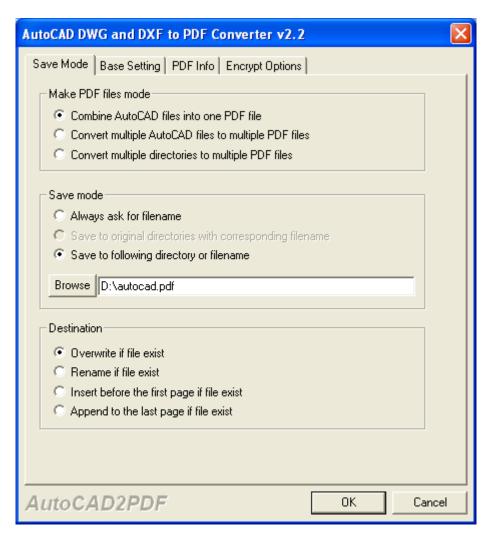

Fig2. Tab Saving Mode

## **Base Setting**

In Base Setting, you can edit PDF in following methods:

To set page size, please select one on pop list Page Size directly, or, just click Customize
 Paper Size on pop list > input integers in edit-boxes Width and Height

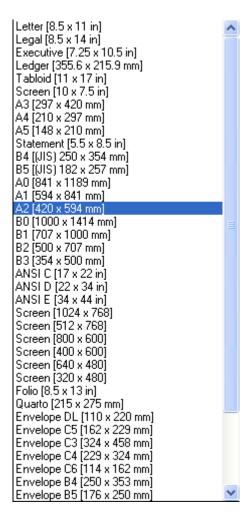

Fig3. Pop list of Page size

To set output color, select one on pop list Output Color, e.g., Gray, etc.

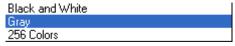

Fig4. Pop list of output color

 To edit PDF DPI, one way is to input integer in edit-box DPI Setting; another one is to select one on pop list DPI Setting, including default

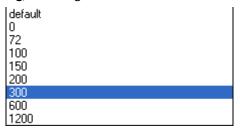

Fig5. Pop list of DPI Setting

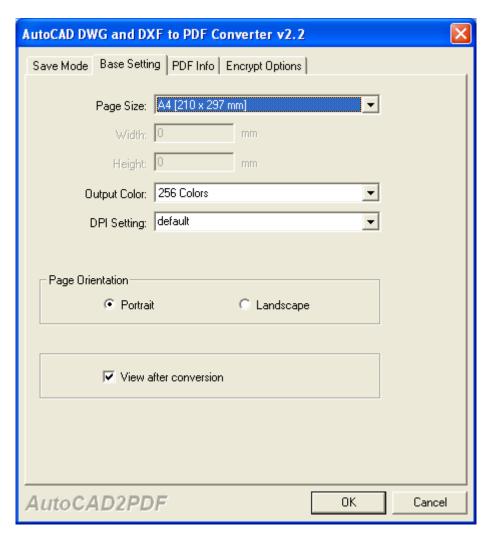

Fig6. Tab Base Setting

#### **PDF Info**

**VeryDOC AutoCAD to PDF Converter** supports editing PDF title, PDF subject, PDF author, PDF keywords, and the following tells you more details:

- To edit PDF title, please type title in edit-box Title after click on tab PDF Info on pop setting panel
- To set PDF subject, just input subject in edit-box Subject
- To edit PDF author, type author in edit-box Author
- To set PDF keywords, just input keywords directly in edit-box Keywords

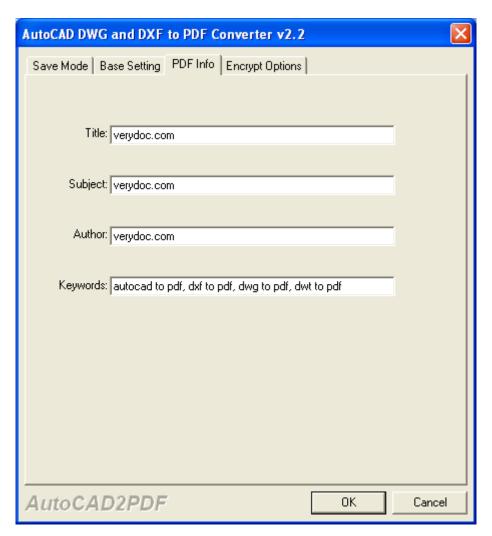

Fig7. Tab PDF Info

## **Encrypt Options**

Under tab **Encrypt Options**, PDF passwords, PDF encryption level, PDF restrictions, could be edited, after click on check-box **Encrypt PDF File**:

## **Set PDF passwords**

- To specify PDF open/user password, please type password in edit-box **User Password**
- To specify PDF owner/master password, please input password in edit-box Master Password

### Set encryption level

- To encrypt PDF with 40-bit RC4, please click radio 40-bit RC4(Acrobat 3.x,4.x)
- To encrypt PDF with 128-bit RC4, please click radio 128-bit RC4(Acrobat5.0)

#### **Set restriction**

- To stop users from printing PDF, please click check-box No Printing
- To prohibit changing PDF content, please click check-box No Changing the Document
- To forbid users to copy or extract PDF content, please click check-box No Content Copying or Extraction
- To prevent users from adding or changing form field of PDF, please click check-box No
  Adding or Changing Form Field

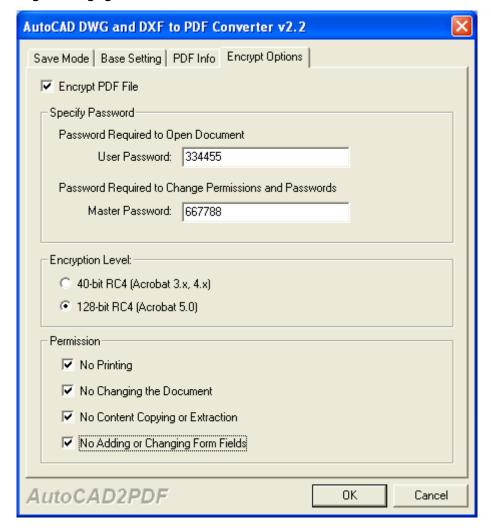

Fig8. Tab Encrypt Options

In the end, to make setting on setting panel effective later, please click **Ok**.

#### Convert AutoCAD to PDF

After prepared work as mentioned above, once you go back onto GUI interface again, to convert AutoCAD to PDF singly or in batches, just click **Make PDF** on GUI interface, then, if targeting folder was not set on setting panel, program will give you dialog box here for you to choose

destination folder with one click on **Ok**; if targeting folder has been set on setting panel, program will directly convert AutoCAD to PDF, and finally, you can get targeting PDF files in destination folder.

## Other related designing on GUI interface

There are other operations for users to do specific settings on GUI interface besides what was mentioned in How to use VeryDOC AutoCAD to PDF Converter to convert DWG/DXF/DWT/DWF to PDF usually

## How to monitor special directories/backup AutoCAD files and PDF files

A few clicks needs to be done within following steps:

- Click File on menu bar > select Monitor A Special Directory on pop list, then, its own panel pops on screen
- On pop panel, to add monitored directory and output directory, click Add on pop panel to type separate paths in edit-box Monitor Directory and PDF output Directory on pop Setting panel, then click Ok there to save them

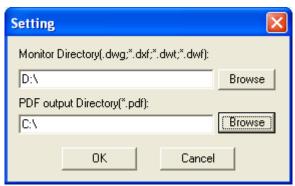

Fig9. Pop Setting panel

- After setting as above one by one, all source directories and output directories can be shown in processing form; to delete selected one, please click **Delete**; to modify selected one, please click **Modify**; to delete original AutoCAD files after conversion, please click related check-box
- To backup AutoCAD files and PDF files, please click **Ok** on main panel, then, bak files could be produced into source and targeting directory

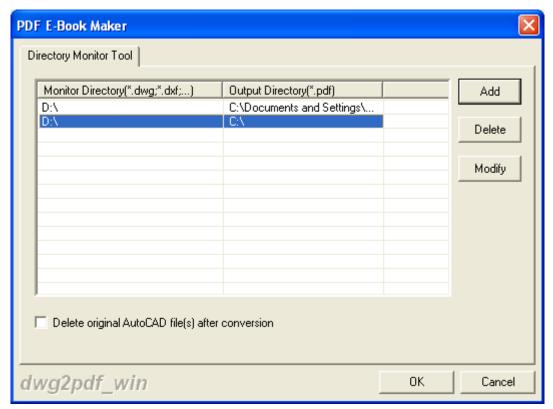

Fig10. Panel about monitoring special directory/backup files

## **How to view AutoCAD files**

Two ways could be selected:

- Click AutoCAD path with right button of mouse > select View AutoCAD Document or click hotkey Enter
- Click Edit on menu bar > select View AutoCAD Document on pop list

#### How to delete added AutoCAD files

- To delete selected AutoCAD files singly, please click Edit on menu bar > select Delete selected Items or click on hotkey Del on pop list; another way is to click AutoCAD path with right button of mouse> select Delete selected Items or click on hotkey Del on pop list
- To remove all added AutoCAD files one time, please click Edit on menu bar > select Delete
   All Items on pop list or lick AutoCAD path with right button of mouse > select Delete All
   Items on pop list

## How to adjust processing order and display order of added AutoCAD files

Two ways can be selected:

- Click hotkey ctrl + o or ctrl + p, after click on AutoCAD file path in processing table
- Click **Move Up** or **Move Down** on toolbar after click on AutoCAD file path

### How to get help

Click Help(H) on menu bar > select Help on pop list

## How to register software instantly

Two ways can be chosen:

- Click Help(H) on menu bar > select Register DWG2PDF Converter on pop list directly, the follow instructions on pop window
- Click Register on tool bar on GUI interface directly, then input registration key and follow instruction

### How to purchase software immediately

Click Help(H) on menu bar > select Buy now on pop list

## How to get technique support

Click **Help(H)** on menu bar > select **Technical Support** on pop list

## How to go to homepage of VeryDOC AutoCAD to PDF Converter

Click Help(H) on menu bar > select DWG2PDF Converter on the web on pop list

## How to know company info and support info as well as additional info

Click **Help(H)** on menu bar > select **About DWG2PDF Converter** on pop list

## **Contact Info**

Official website: <a href="http://www.verydoc.com/">http://www.verydoc.com/</a> Knowledge base: <a href="http://www.verydoc.com/blog/">http://www.verydoc.com/blog/</a>

Email: <a href="mailto:support@verydoc.com">support@verydoc.com</a>